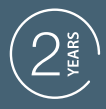

**GUARANTEE** 

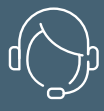

**SUPPORT** CALL

### **CONTACTEUR UNIVERSEL CONNECTÉ HOME GATE**

Ref.127041

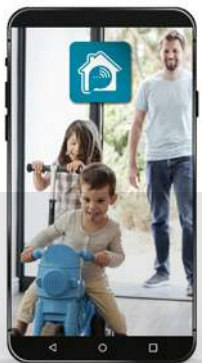

OVidson

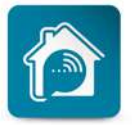

AvidsenHome

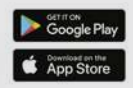

# *SOMMAIRE*

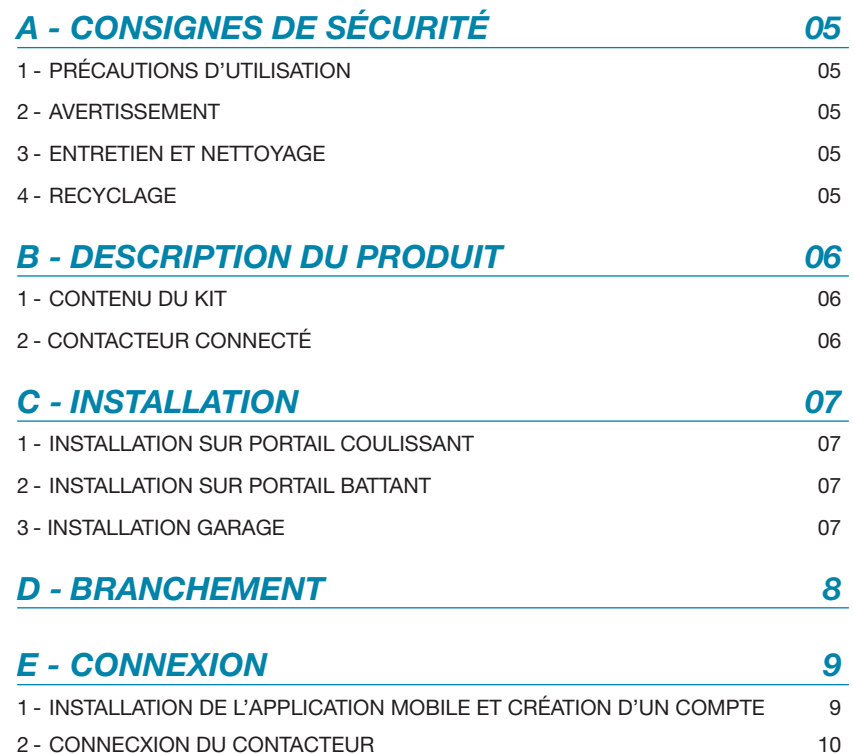

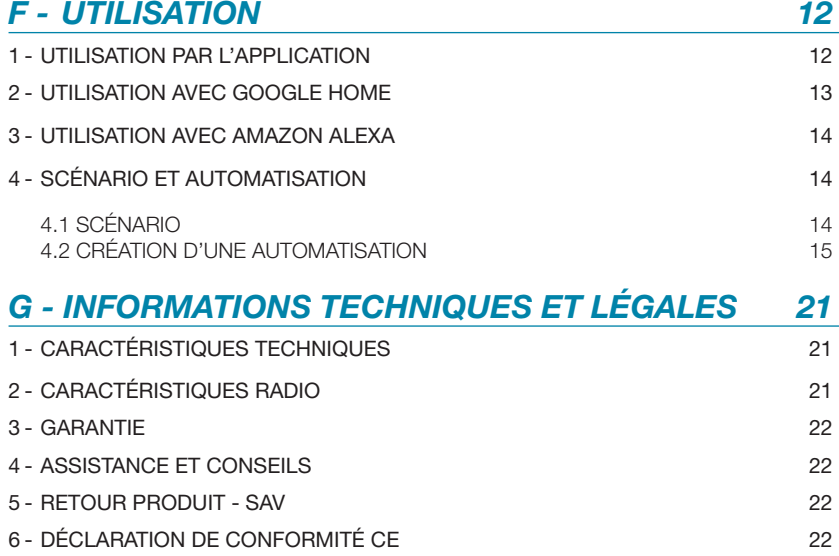

#### 1 : PRECAUTIONS D'UTILISATION

- Lisez intégralement ce manuel avant de commencer l'installation.
- Ne pas laisser les enfants manipuler le produit.
- Ne pas installer ce produit à l'extérieur d'un boitier étanche
- Couper le disjoncteur avant toute intervention sur le produit

#### 2 : AVERTISSEMENT

Ce produit a été conçu pour commander un contact sec de motorisation de portail ou de porte de garage. Toute autre usage de l'appareil ne sera pas couvert, ni par la garantie, ni par une assistance technique. Une utilisation non conforme aux instructions de ce manuel et entraînant un dommage, ne pourra mettre la société Avidsen en cause. Il convient de surveiller les enfants pour s'assurer qu'ils ne jouent pas avec l'appareil.

Le principe de fonctionnement du contacteur connecté permet de faire des déclenchements de la motorisation à partir d'un scénario programmé, dont le déclencheur peut être autre que l'utilisateur en lui-même (condition horaire, mise en marche d'un autre appareil, etc...) Il permet également de faire des déclenchements à distance, sans avoir de visuel direct sur la motorisation.

Les spécifications de la norme EN12453 permettent les 3 cas d'utilisation suivants de la motorisation ainsi que les niveaux de protection minimum :

- Actionnement par impulsion avec portail visible Niveaux de protection minimum : Limiteur de force uniquement.

#### - Actionnement par impulsion avec portail non visible

Niveaux de protection minimum : Limiteur de force et 2 paires de photocellules pour protéger l'ouverture et la fermeture du portail.

#### - Commande automatique (fermeture automatique)

Niveaux de protection minimum : Limiteur de force et 1 paire de photocellules pour protéger la fermeture automatique

Il convient donc de vous assurer que l'installation de la motorisation soit protégée par les équipements nécessaires à cet usage.

### *A - CONSIGNES DE SÉCURITÉ*

Tout dommage physique ou matériel causé par la motorisation suite à un déclenchement de celle-ci par le contacteur ne pourra mettre en cause la société Avidsen.

#### 3 : ENTRETIEN ET NETTOYAGE

Un nettoyage extérieur du boîtier peut être fait périodiquement.

- Couper le disjoncteur avant toute intervention sur le produit.
- Ne pas utiliser de substances abrasives, de substances contenant de l'alcool, des diluants ou d'autres substances inflammables.
- Ne vaporisez pas directement le produit avec un aérosol.

#### 4 : RECYCLAGE

Ce logo signifie qu'il ne faut pas jeter les appareils hors d'usage avec les ordures ménagères. Les substances dangereuses qu'ils sont susceptibles de contenir peuvent nuire à la santé et à

l'environnement. Faites reprendre ces appareils par votre distributeur ou utilisez les moyens

de collecte sélective mis à votre disposition par votre commune.

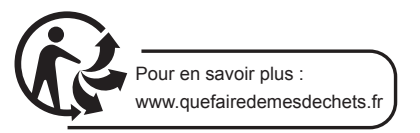

### *B - DESCRIPTION DU PRODUIT*

1 - CONTENU DU KIT

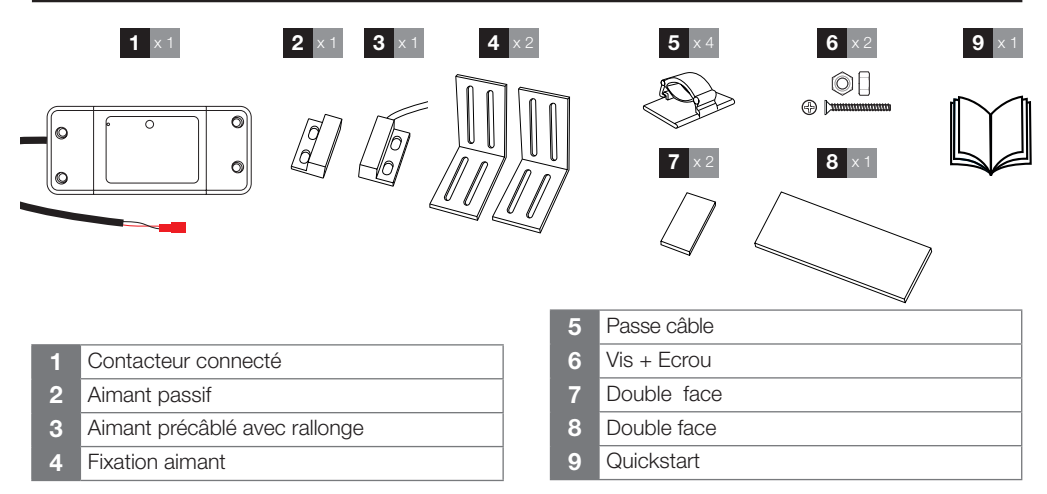

Ce produit peut piloter n'importe quelle motorisation de portail et de porte de garage, pourvue que celle-ci dispose d'une entrée de commande en contact sec. Ce produit ne dispose que d'une sortie de contact sec. Il faudra donc choisir son branchement pour faire soit une ouverture totale soit une ouverture partielle du portail (mode piéton). Pour fonctionner, ce produit doit disposer d'une connexion WIFI.

#### 2 - CONTACTEUR CONNECTÉ

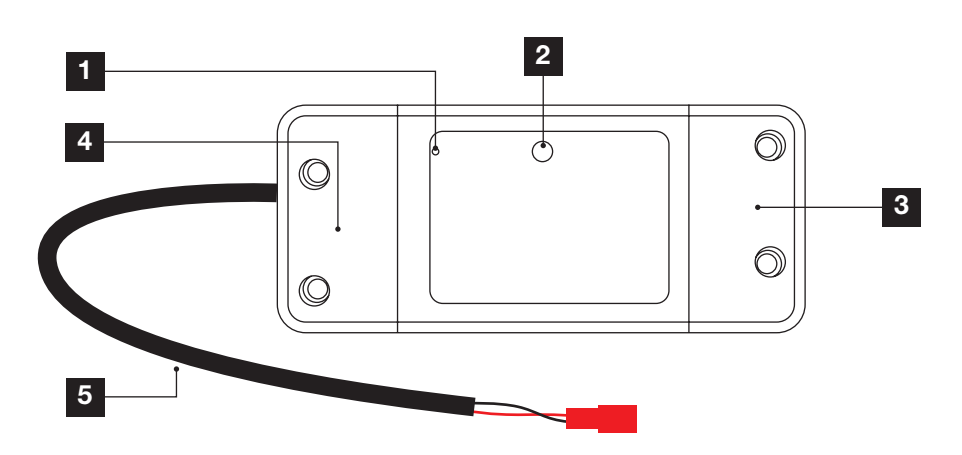

- Voyant de fonctionnement
- 2 Bouton de reset
- Branchement 230V
- **Branchement contact sec**
- Cable aimant

## avidsen

### *C - INSTALLATION*

Assurez-vous, avant de procéder à l'installation définitive de l'appareil, que celui-ci soit à portée WIFI de votre box Internet. En cas d'une installation hors portée, prévoir l'installation d'un répéteur WIFI à des fins d'amplification du réseau.

Ce produit ne doit pas être installé en extérieur. Positionnez-le soit dans le coffret de la motorisation de portail, soit dans une boite de dérivation étanche.

#### 1 - INSTALLATION PORTAIL COULISSANT

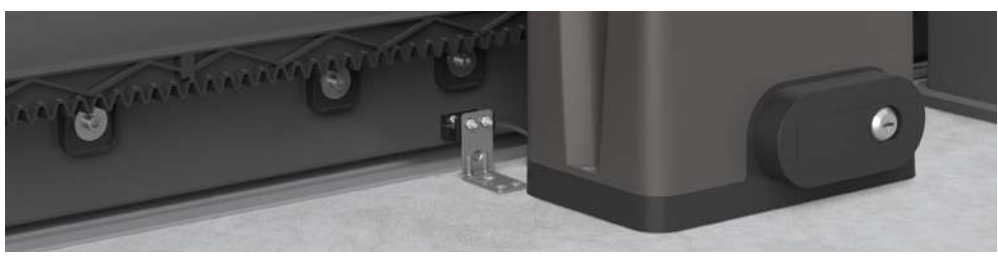

Mettez le portail en position fermée

Fixer l'aimant passif sur le portail. Installez la fixation de l'aimant au sol en faisant attention à laisser un espace de 13mm maximum entre les aimants. Les aimants ne doivent pas se toucher.

#### 2 - INSTALLATION SUR PORTAIL BATTANT

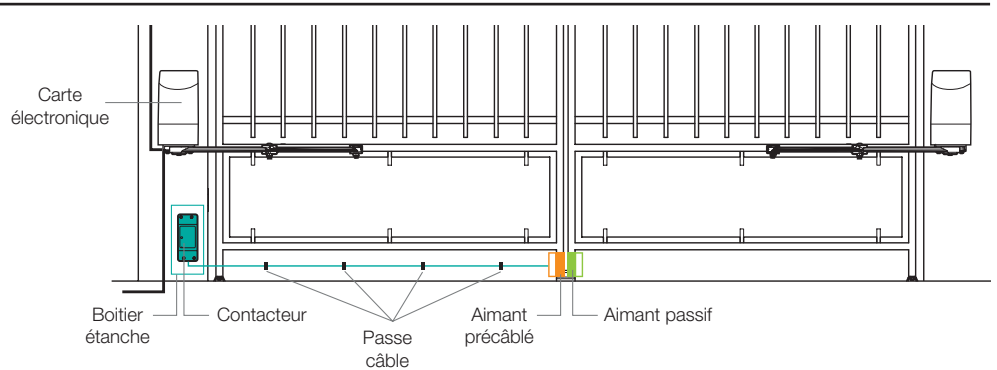

Installez l'aimant précâblé sur le battant du côté de la carte électronique. Installez l'aimant passif sur l'autre battant, en faisant attention à laisser un espace de 13mm maximum. Les aimants ne doivent pas se toucher.

#### 3 - INSTALLATION GARAGE

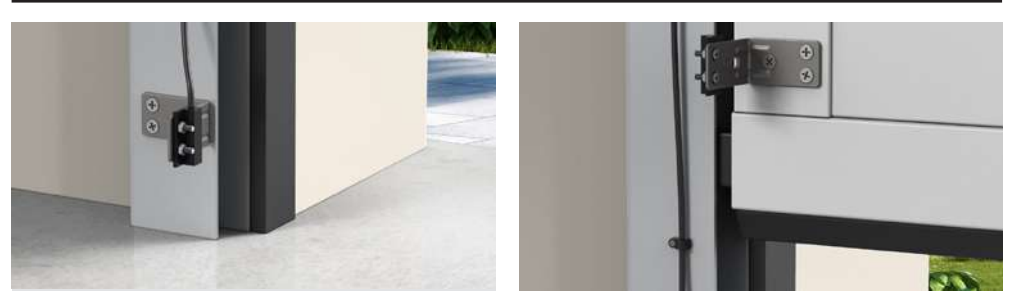

### *D - BRANCHEMENT*

Mettre le disjoncteur en position OFF avant d'effectuer le raccordement 230V.

Ne pas faire passer les câbles de l'aimant et de commande à proximité directe de câble 230V. Risque de perturbation du signal par induction.

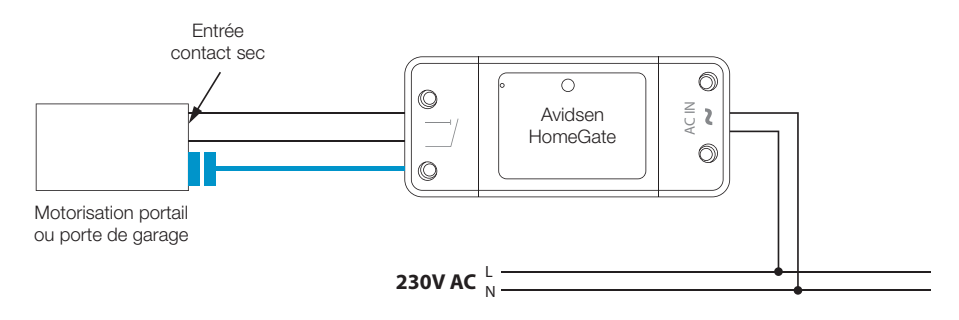

# avidsen

*E - CONNEXION*

Ce produit ne fonctionne qu'avec la fréquence 2.4Ghz. Au moment de l'association, assurezvous que votre smartphone soit connecté sur cette fréquence spécifique. En cas de doute, rapprochezvous de votre fournisseur d'accès Internet.

#### 1 - INSTALLATION DE L'APPLICATION MOBILE ET CRÉATION D'UN COMPTE

Une fois le contacteur branché, suivez les instructions suivantes pour procéder à l'appairage.

Téléchargez l'application Avidsen Home sur Play Store ou sur App store.

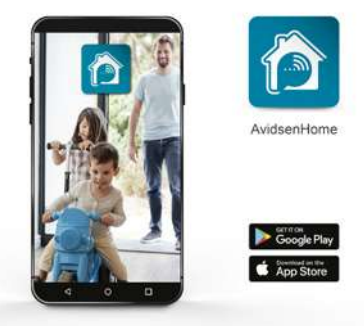

Lancez l'application et connectez-vous si vous avez déjà un compte. Si ce n'est pas le cas, appuyez sur CREER UN NOUVEAU COMPTE et laissez-vous guider par l'application.

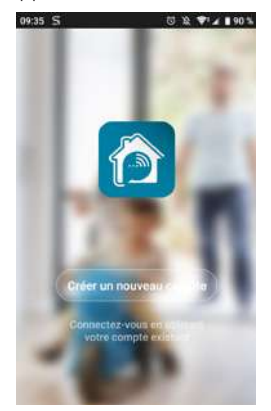

Après avoir accepté la politique de confidentialité, créez un compte avec une adresse mail.

#### Procédure par e-mail

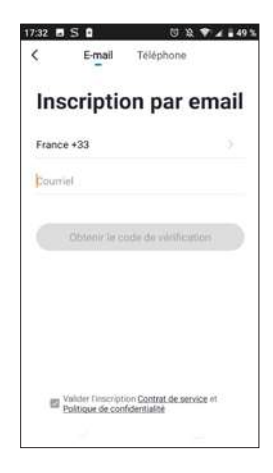

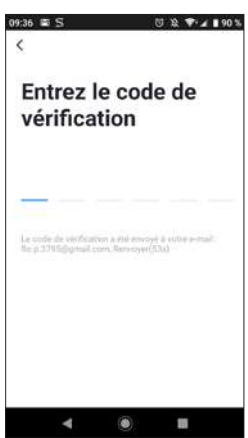

Dans les secondes suivantes, vous recevrez un code de validation dans votre boite e-mail. Entrez ce code pour finaliser l'inscription.

Attention, cet e-mail peut se trouver dans vos courriers indésirables.

### avidsen *E - CONNEXION*

Dans le cas où vous ne recevez aucun code avant la fin du compte à rebours, nous vous invitons à appuyer sur renvoyer et à vérifier la saisie de votre adresse e-mail.

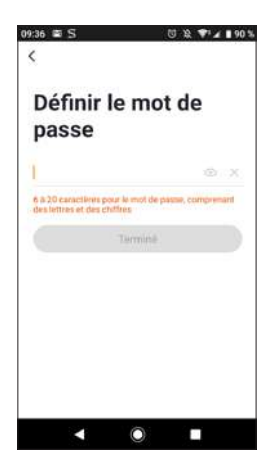

Pour finir l'inscription, définissez un mot de passe compris entre 6 à 20 caractères, composé de lettres et de chiffres uniquement. Appuyez ensuite sur Terminé.

#### 2 - CONNEXION DU CONTACTEUR

Dès la mise sous tension, le contacteur est par défaut en mode appairage. Son voyant va alors se mettre à

clignoter jusqu'à la fin de la procédure d'appairage.

Pour commencer l'appairage, appuyez sur AJOUTER. Assurez-vous que votre téléphone soit bien connecté sur le réseau wifi 2.4GHz de votre box internet. Si vous avez déjà un appareil installé sur l'application (ex : caméra IP, prise connectée, etc…) cliquez le sur + en haut à droite de l'application. Sélectionnez le produit que vous souhaitez appairer, sélectionnez Home Gate.

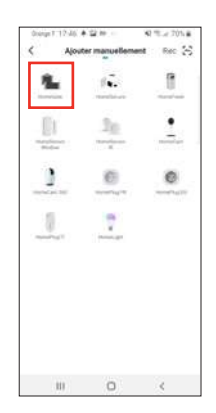

Vérifiez que le contacteur soit bien branché et que le voyant bleu de celui-ci clignote. Dans le cas contraire appuyez pendant 5s sur le bouton reset pour faire clignoter le voyant bleu. Sélectionnez votre réseau WIFI 2.4GHz (attention, votre smartphone doit être connecté au réseau wifi sur lequel la prise va être connectée), insérez votre mot de passe réseau et appuyez sur suivant.

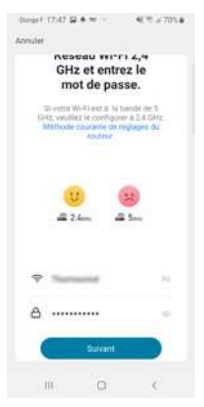

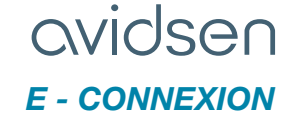

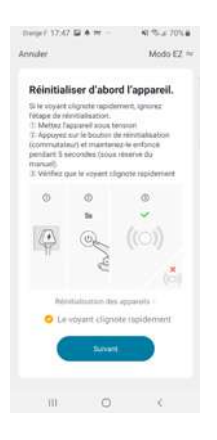

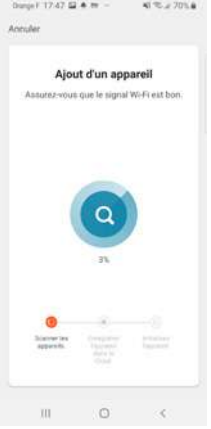

IMPORTANT : Si un message de demande d'autorisation de position apparait, il faudra accepter celui-ci pour que votre appareil Android ou IOS puisse récupérer votre WiFi à proximité.

IMPORTANT : Cet appareil est compatible réseau WiFi 2.4GHz - WPA/WPA2. Non compatible WiFi 5Ghz, non compatible encryptage WEP. Veuillez vérifier ces paramètres WiFi de votre box ou contacter votre fournisseur d'accès Internet en cas de difficultés lors de la connexion.

Si vous avez ce message qui apparait :

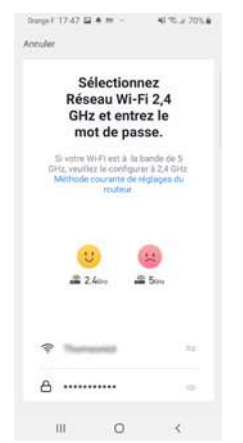

cliquez sur changement, ou connecter votre smartphone sur une fréquence 2.4GHz puis cliquez sur Continuer.

Veuillez patienter pendant la procédure d'appairage, cette étape peut prendre plusieurs minutes.

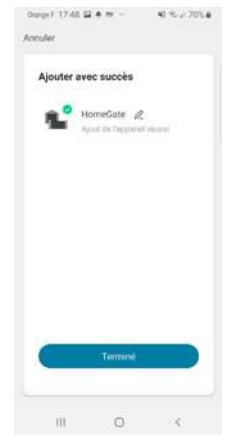

Votre contacteur est maintenant fonctionnel et apparait dans votre application.

Vous pouvez à présent commander votre contacteur Avidsen à partir de votre smartphone.

Vous pouvez le renommer en cliquant sur le petit crayon à droite du nom de l'appareil (par défaut garage)

#### *F - UTILISATION*

#### 1 - UTILISATION PAR L'APPLICATION

Avertissement : Le contacteur, de par la position des aimants, est en mesure de vous indiquer si votre portail est fermé ou non. Lorsque l'application vous indique que le portail est ouvert, cela veut dire que les deux aimants ne sont plus en contact l'un avec l'autre. En revanche cela ne garantit pas que le portail soit réellement complètement ouvert. En cas d'erreur de fonctionnement (ex : détection d'obstacle, erreur moteur, etc...), si le portail reste entrouvert, la responsabilité du contacteur ne peut être engagée.

IMPORTANT : Un signal de contact sec est identique, que ce soit pour un déclenchement d'ouverture ou de fermeture. Le contacteur prendra en compte le dernier ordre donné, ainsi que la position des aimants pour déterminer quel sera l'ordre en cours à afficher dans l'application.

Toutefois les logiques de commande sont propres à chaque constructeur, et soumises à différents réglages possibles. Le contacteur ne sait donc pas exactement l'état de fonctionnement de la motorisation du portail lorsqu'il est en mouvement ni ce que la logique de commande imposera de faire à la motorisation lors d'un nouvel ordre donné.

Il est donc possible que le portail fasse un mouvement inverse par rapport à ce qu'indique l'application. (ex : fermeture automatique activée, comportement de la motorisation après une mise en sécurité, commande d'arrêt en cours de course, commande par un appareil tiers, etc…) . Quoi qu'il en soit, attendez la fin du délai de l'animation de l'application pour connaitre l'état du portail (fermé ou non fermé).

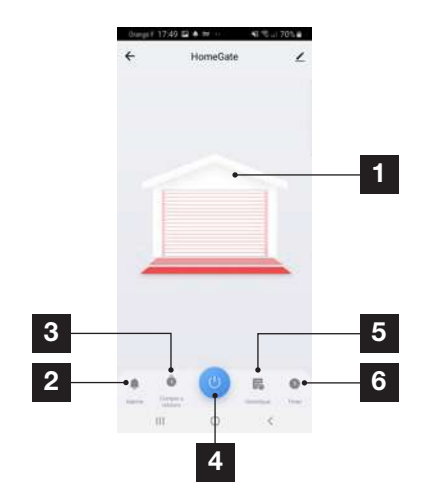

- 1 Etat de position du portail (animation en cas de fonctionnement) par rapport aux aimants
- 2 Réglage alerte et délai de fonctionnement avant alert 3 Compte à rebours avant déclenchement du contact
- 4 Bouton de déclenchement de commande
- 5 Historique des demandes d'ouverture/ fermeture
- 6 Programmation horaire des déclenchements de contact

Appuyez sur le bouton de déclenchement d'ordre à partir de l'application. Le contacteur délivrera alors l'ordre de commande à la motorisation. L'animation d'ouverture ou de fermeture se mettra alors en route durant le délai imparti. Si votre motorisation n'a pas fini sa course avant le délai assigné de fonctionnement, rendez-vous dans le réglage Alarm (2), puis close reminder. Réglez ici le temps de course de votre automatisme de portail.

Passé le délai assigné de fonctionnement, dans le cas où les aimants ne se sont pas séparés pendant une ouverture, ou dans le cas où les aimants ne se sont pas rejoints pendant une fermeture, alors l'application vous affichera ce message.

# avidser

# **Doctor** ż **Doctor**

#### 2 - UTILISATION AVEC GOOGLE HOME

Attention : le nom que vous donnez à vos appareils Avidsen Home est celui que l'assistant Google reconnaîtra.

Exemple: si vous disposez d'un contacteur nommé «portail,», «OK Google, ouvre portail» fonctionnera, «OK Google, ouvre la motorisation» ,», peut ne rien déclencher.

L'Assistant Google peut vous aider à contrôler vos appareils connectés.

Par exemple, vous pouvez utiliser les commandes suivantes :

- « OK Google » Ouvre portail.
- « OK Google » Ferme portail.
- « OK Google » Ouvre garage.
- « OK Google » Ferme garage.

Pour plus d'information sur le pseudo des appareils ou la création / association d'une pièce veuillez consulter le support Google.

Un conseil cependant, si vous connectez plusieurs modules dans une même zone, et afin d'éviter des commandes non désirées, nous vous conseillons de ne pas utiliser un nom de groupe proposé par Google Home (chambre, bureau, salon...) lorsque vous nommez votre module de commande.

En cas de problème lié à l'application Google Home ou à la configuration de l'appareil dans Google Home veuillez contacter le support Google.

La procédure de mise en service dépend de votre smartphone et nécessite une connexion à internet :

### *F - UTILISATION*

2.1 SI VOUS DISPOSEZ D'UN SMARTPHONE ANDROID ÉQUIPÉ DE L'ASSISTANT GOOGLE

Les informations qui suivent peuvent varier suivant les mises à jour de l'application Google Home ou de votre système d'exploitation.

Vos appareils doivent être appairés sur l'application Avidsen Home pour pouvoir être contrôlés avec l'assistant Google. Ils doivent être sur le même réseau WiFi que l'assistant.

- Connectez des appareils à l'assistant Google
	- Sur votre téléphone ou tablette Android, appuyez de manière prolongée sur le bouton d'accueil ou dites *«Ok Google»*.
	- Dans l'angle inférieur droit, appuyez sur  $\oslash$ .
	- Appuyez sur logo en haut à droite puis Paramètres puis Assistant et enfin Contrôle de la maison.
	- Dans l'onglet «Appareils», appuyez sur Ajouter des appareils  $\bullet$ .
	- Sélectionner l'application **Avidsen Home** puis suivez les instructions.

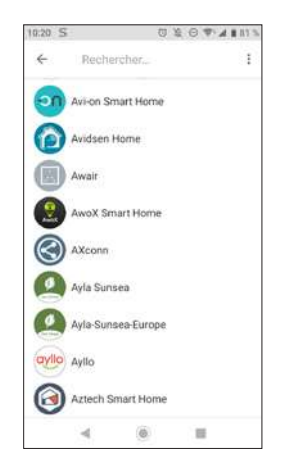

- Entrez ensuite l'identifiant et le mot de passe du compte **Avidsen Home**, pour autoriser l'assistant Google à ajouter et interagir avec vos accessoires Avidsen Home.

# avidsen

### *F - UTILISATION*

#### 3 - UTILISATION AVEC AMAZON ALEXA

Attention : le nom que vous donnez à vos appareils Avidsen Home est celui que Alexa reconnaîtra. Exemple: si vous disposez d'un contacteur nommé «portail,», «Alexa ouvre portail» fonctionnera, «Alexa ouvre l'automatisme.» peut ne rien donner.

Les informations qui suivent peuvent varier suivant les mises à jour de l'application Alexa ou de votre système d'exploitation.

L'assistant Alexa de Amazon peut vous aider à contrôler vos appareils connectés.

Par exemple, vous pouvez utiliser les commandes suivantes :

- « Alexa » Ouvre portail.
- « Alexa » Ferme portail.
- « Alexa » Ouvre garage
- « Alexa » Ferme garage.

Téléchargez et installez l'application Amazon Alexa à partir du Play store ou de l'Apple store.

Vos appareils doivent être appairés sur l'application Avidsen Home pour pouvoir être contrôlés avec l'assistant Amazon. Ils doivent être connectés sur le même réseau Wi-Fi.

#### • Installation de la skill Avidsen Home

- Dans l'application Amazon Alexa, appuyez sur le menu en haut à gauche et sélectionnez Skills et Jeux.

- Recherchez Avidsen Home dans la liste des skills ou utilisez la recherche en haut à droite.

- Sélectionner la skill Avidsen Home et activer pour utilisation.

- Renseignez l'identifiant et le mot de passe utilisés pour l'application Avidsen Home.

- Une fois la skill correctement associée, appuyez sur la croix en haut à gauche.

- L'application vous propose de découvrir des appareils. Appuyez sur détecter des appareils.

#### • Connectez des appareils à Amazon Echo

- Utilisation de la Découverte guidée pour connecter un appareil domotique.

· Dans l'application Amazon Alexa, appuyez sur le menu en haut à gauche et sélectionnez Ajouter un appareil.

· Sélectionnez le type d'appareil que vous souhaitez connecter.

· Sélectionnez la marque et suivez les instructions à l'écran.

- Utiliser la commande vocale pour connecter un appareil domotique
	- · Une fois la skill installée, dites « Alexa, découvre des nouveaux appareils ».
	- · A la fin des 45 secondes, Alexa vous donnera les appareils découverts.

Pour plus d'informations sur Amazon Alexa, veuillez consulter le support Amazon.

Un conseil cependant, si vous connectez plusieurs modules dans une même zone, et afin d'éviter des commandes non désirées, nous vous conseillons de ne pas utiliser un nom de groupe proposé par Alexa (chambre, bureau, salon...) lorsque vous nommer votre module de commande.

En cas de problème lié à l'application Amazon Alexa ou à la configuration de l'appareil dans Amazon Alexa veuillez contacter le support Amazon.

#### 4 - SCÉNARIO ET AUTOMATISATION

#### 4.1 SCÉNARIO

Le système de scénario au sein de l'application Avidsen Home permet de grouper des actions qui seront déclenchées à votre demande, en cliquant sur un seul bouton depuis votre smartphone.

Exemple : création d'un scénario *« Je pars »* qui a pour effet d'éteindre ma prise connectée et d'activer la détection de mouvement de ma caméra :

Cliquez sur en bas de l'écran puis sur **Scénario** 

en haut à gauche et enfin sur Ajouter un scénario :

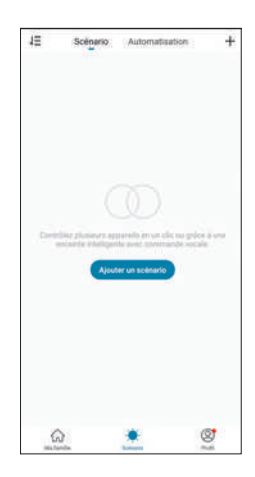

Nommez votre scénario puis cliquez sur **et** pour définir les actions à exécuter :

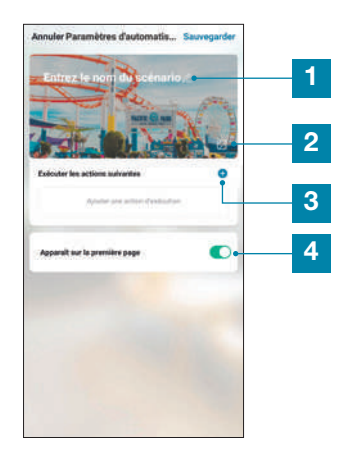

- 1 Nommez ici votre scénario à votre convenance
- 2 Vous pouvez changer ici l'image en arrière-plan
- 3 Définissez les actions à effectuer en cliquant ici
- 4 Si la case est cochée, le scénario apparaîtra aux côtés de vos produits associés à l'application

### avidser *F - UTILISATION*

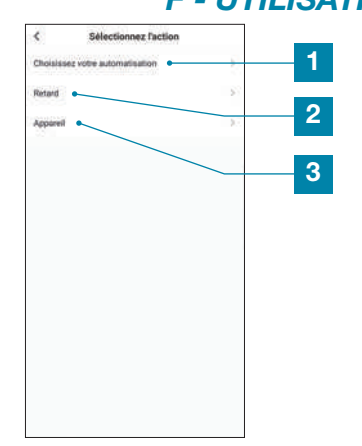

- Permet d'utiliser une automatisation (une action automatique) déjà définie. Voir paragraphe suivant pour plus de précision
- 2 Permet d'insérer une pause de durée réglable dans le déroulement des actions
- 3 Fait apparaître la liste des produits déjà associés dans l'appli et les actions possibles

La fonction **Choisissez votre automatisation** permet d'appeler une automatisation déjà enregistrée et de l'activer ou la désactiver pendant l'exécution du nouveau scénario.

#### 4.2 - CRÉATION D'UNE AUTOMATISATION

Le système d'automatisation au sein de l'application Avidsen Home permet de grouper des appareils et des actions qui seront déclenchés automatiquement par l'action d'un autre appareil ou d'une condition (température, horaire...) .

Exemple : création d'une action automatique «Ouverture du portail » qui a pour effet de faire un déclenchement de contact à l'heure donnée, uniquement si le portail est en position fermée.

Le système d'automatisation au sein de l'application Avidsen Home permet de grouper des appareils et des actions qui seront déclenchés automatiquement par l'action d'un autre appareil ou d'une condition (température, horaire...) .

### *F - UTILISATION*

Exemple : création d'une action automatique « Eclairage salon » qui a pour effet d'allumer la lumière pendant quelques secondes lorsqu'un mouvement est détecté par la caméra :

Cliquez sur sur puis sur **Automatisation** en haut à droite et enfin sur Ajouter une action automatique:

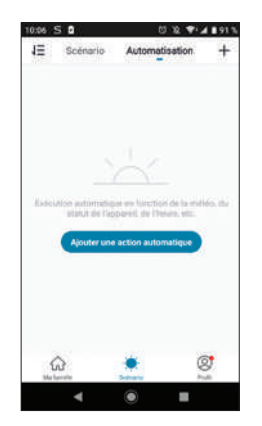

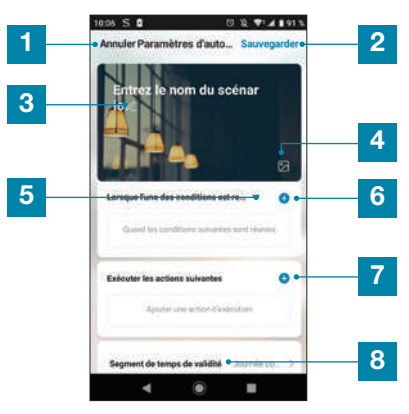

- 1 Retour en arrière
- 2 Sauvegarde de l'automatisation
- 3 Modifiez le nom de l'automatisation
- 4 Vous pouvez changer l'image d'arrièreplan si vous le souhaitez
- 5 Sélection du type de condition
- 6 Choix des conditions à remplir pour l'exécution des actions
- 7 Choix des actions à exécuter
- 8 Choix du créneau horaire de validité de l'automatisation (exemple : uniquement la nuit)

Un des réglages les plus importants est la sélection du type de condition. Celui-ci permet à l'automatisation de savoir comment traiter plusieurs conditions.

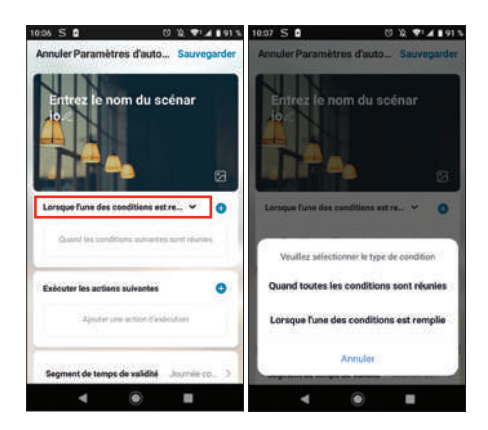

- Quand toutes les conditions sont réunies correspond à une fonction « ET » :
	- Si Température =  $x$  **ET** horaire =  $y$  **ET** appareil  $=$  n alors
- Lorsque l'une des conditions est remplie correspond à une fonction « OU » :
	- Si Température =  $x$  OU horaire =  $y$  OU appareil = n alors…

Après avoir choisi le type de condition, il faut choisir les conditions en elles-mêmes :

### avidsen *F - UTILISATION*

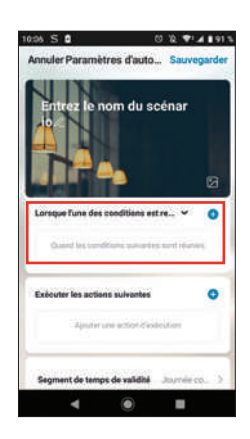

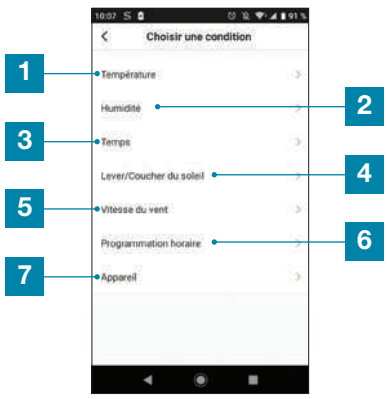

- Réglage d'une condition météo de température\*
- 2 Réglage d'une condition météo sur l'humidité\*
- 3 Réglage d'une condition sur la météo\*
- 4 Réglage d'une condition sur le lever ou coucher du soleil\*
- 5 Réglage d'une condition sur le vent\*
- 6 Réglage d'une condition sur horaire
- 7 Réglage d'une condition à partir d'un appareil déjà associé à l'application

\*Ces conditions prennent en compte la géolocalisation de votre smartphone pour avoir accès aux données météorologiques.

La partie suivante concerne les actions qui seront enclenchées par les précédentes conditions :

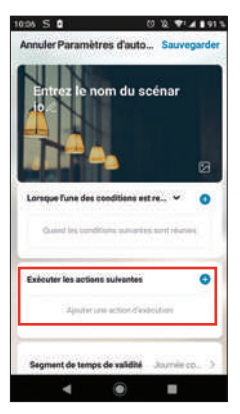

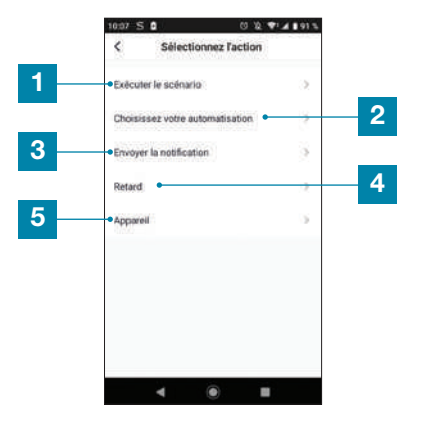

- Permet d'utiliser un Scénario (un groupe d'actions) déjà défini.
- 2 Permet d'utiliser une automatisation (une action automatique) déjà définie
- 3 Permet d'envoyer une notification sur le smartphone quand l'automatisation est active
- 4 Permet d'insérer une pause de durée réglable dans le déroulement des actions
- 5 Réglage d'une action sur un appareil déjà enregistré dans l'application

Le dernier paramètre permet de définir si nécessaire un créneau dans la journée pendant lequel autoriser le lancement de l'automatisation :

### avidsen *F - UTILISATION*

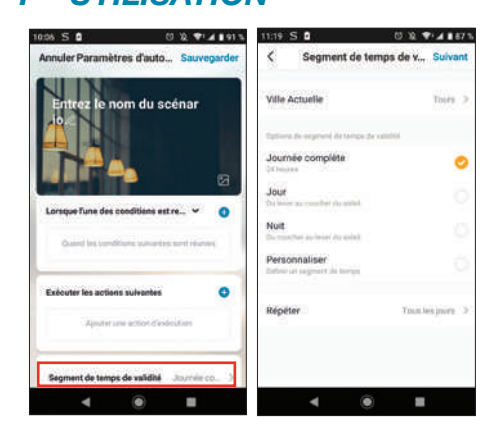

Une fois tout ces réglages validés, vous pouvez sauvegarder votre automatisation en haut à droite

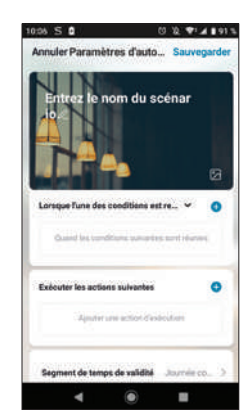

4.2.1 PROGRAMMATION DE L'AUTOMATISATION « OUVERTURE PORTAIL»

L'action automatique de cet exemple permettra à l'utilisateur d'ouvrir sa motorisation à une heure donnée, uniquement si le portail est initialement fermé.

Il faut choisir les conditions dans notre cas, il nous faut une condition horaire, ainsi que l'état du portail.

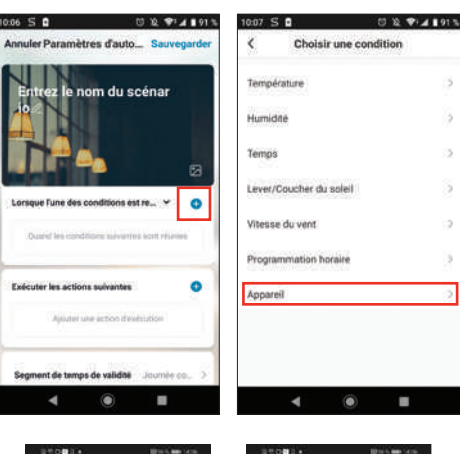

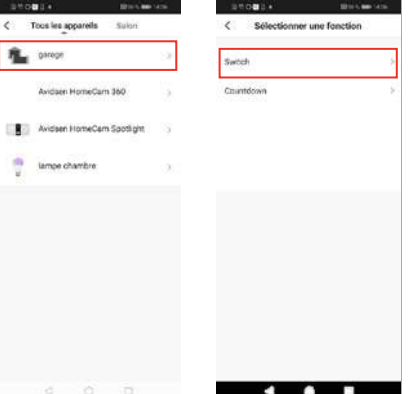

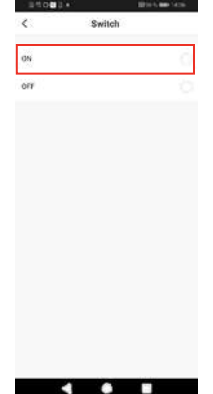

Le premier paramètre est enregistré. Maintenant il faut faire la programmation horaire. Cliquez sur le + .

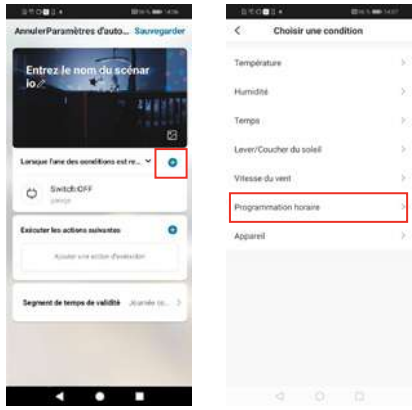

Sélectionner l'heure de déclenchement de l'ouverture. Faites glisser votre doigt vers le haut ou vers le bas dans la colonne heure dans la colonne minute. L'heure paramétrée se trouvera entre les deux traits parallèles.

Vous pouvez demander à ce que le scénario se répète à différents jours de la semaine. Pour paramétrer la répétition, cliquez sur Répéter.

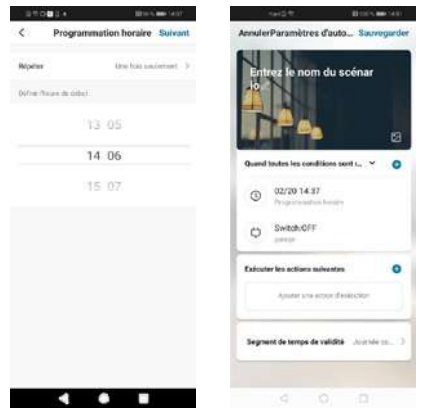

Les conditions sont créées. Sélectionnez la variable Quand toutes les conditions sont réunies.

### avidsen *F - UTILISATION*

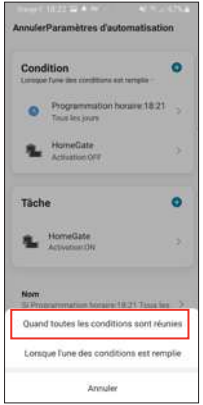

Il faut ensuite déterminer quelle action doit être effectuée.

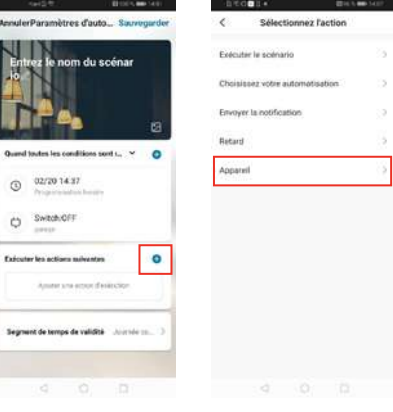

y.

### avidsen *F - UTILISATION*

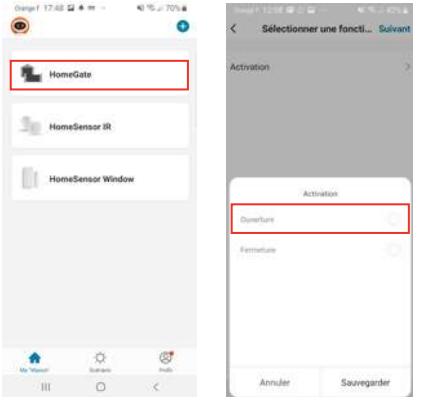

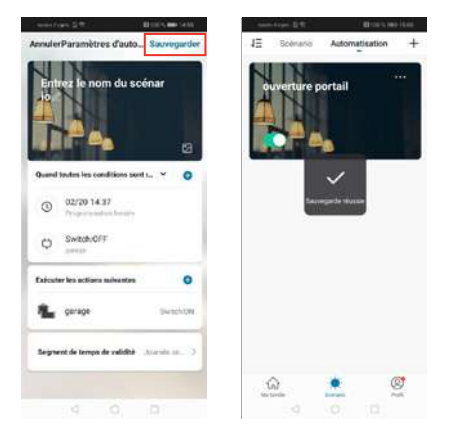

Si vous souhaitez accéder à ses détails ou à sa suppression, cliquez sur l'icône «...» en haut à droite de son nom.

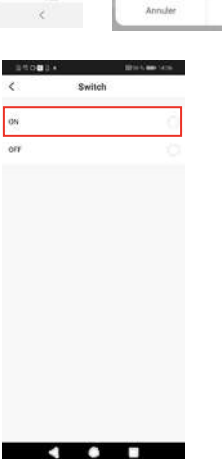

Renommez votre scenario à votre convenance (dans notre exemple « OUVERTURE PORTAIL »)

Une fois tous les paramètres renseignés, cliquez sur Sauvegarder.

### *G - INFORMATIONS TECHNIQUES ET LÉGALES*

#### 1 - CARACTÉRISTIQUES TECHNIQUES

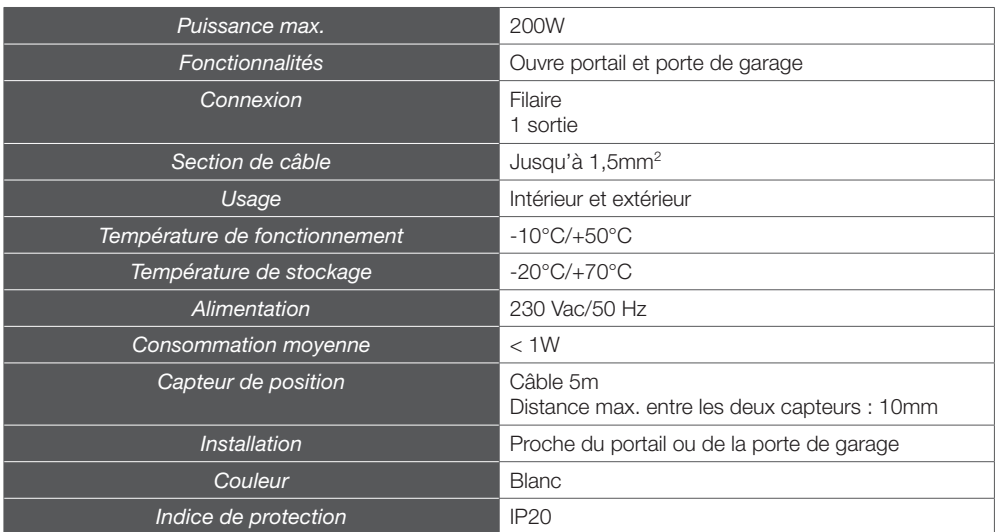

#### 2 - CARACTÉRISTIQUES RADIO

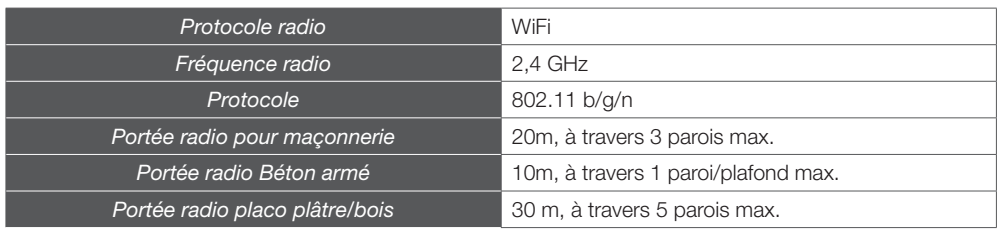

### *G - INFORMATIONS TECHNIQUES ET LÉGALES*

#### 3 - GARANTIE

avidsen

- Ce produit est garanti 2 ans, pièces et main d'œuvre, à compter de la date d'achat. Il est impératif de garder une preuve d'achat durant toute cette période de garantie.
- La garantie ne couvre pas les dommages causés par négligence, par chocs et accidents. Aucun des éléments de ce produit ne doit être ouvert ou réparé par des personnes étrangères à la société Avidsen. Toute intervention sur l'appareil annulera la garantie.
- Smarthome France s'engage à disposer d'un stock de pièces détachées sur ce produit pendant la période de garantie contractuelle.

#### 4 - ASSISTANCE ET CONSEILS

- Malgré tout le soin que nous avons porté à la conception de nos produits et à la réalisation de cette notice, si vous rencontrez des difficultés lors de l'installation de votre produit ou des questions, il est fortement conseillé de contacter nos spécialistes qui sont à votre disposition pour vous conseiller.
- En cas de problème de fonctionnement pendant l'installation ou après quelques jours d'utilisation, il est impératif de nous contacter devant votre installation afin que l'un de nos techniciens diagnostique l'origine du problème car celui provient certainement d'un réglage non adapté ou d'une installation non conforme. Si le problème vient du produit, le technicien vous donnera un numéro de dossier pour un retour en magasin. Sans ce numéro de dossier le magasin sera en droit de refuser l'échange du produit.

Contactez les techniciens de notre service aprèsvente au :

#### **0,392,701,369** Fervice 0,35 €/ min

Du lundi au vendredi de 9H à 12H et de 14H à 18H.

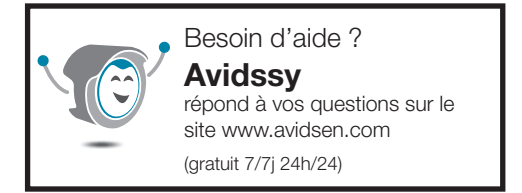

#### 5 - RETOUR PRODUIT – SAV

Malgré le soin apporté à la conception et fabrication de votre produit si ce dernier nécessite un retour en service après-vente dans nos locaux, il est possible de consulter l'avancement des interventions sur notre site Internet à l'adresse suivante : https://www.avidsen.com/nos-services

#### 6 - DÉCLARATION DE CONFORMITÉ CE

Alexandre Chaverot, président Déclare sous mon entière responsabilité que le produit précédemment cité est conforme à la directive RED 2014/53/EU et sa conformité a été évaluée selon les normes applicables en vigueur :

EN 300 328 V2.2.2. EN 62311:2008 EN 60669-2-1:2004 + A1:2009 + A12:2010 EN 301 489-1 V2.2.3 EN 301 489-17 V3.2.2

À Tours le 10/06/22 Alexandre Chaverot, président

Avidsen 19 avenue Marcel Dassault ZAC des Deux Lions - 37200 Tours - France